## **PowerSchool Parent Portal Directions for Families**

## **STEP ONE: Access Keys Assigned by Building:**

• Obtain the Parent Access Letter with Access ID and Access Password for each of your students from the building your child attends.

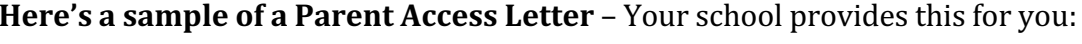

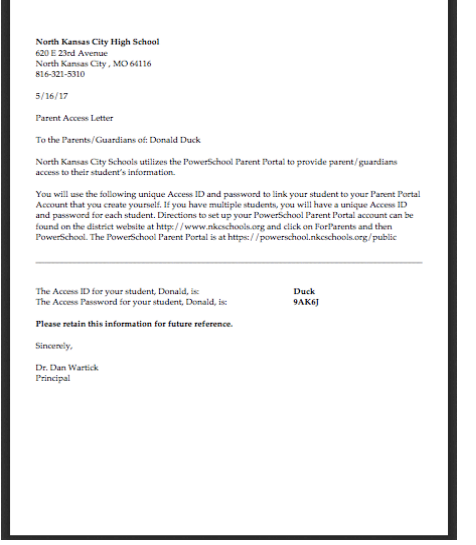

## STEP TWO: Use Access Keys Assigned by Building to Create Your Parent Portal Account:

1) Collect the Access ID and Password for each of your students.

- If you had access to PowerSchool at North Kansas City Schools in the past, you can use the same Access ID and Access Password you used earlier. Please note - You won't be able to use these IDs on the main PowerSchool login screen. You will use these only after you have created the account in the portal.
- You can also add additional students by obtaining a Parent Access Letter from their school, logging into the Portal and clicking on Account Preferences.
- If you don't have this information, contact your school and ask them to print a **Parent Access** Letter for your student in PowerSchool. They can provide this information to you by:
	- $\circ$  Email The school can send a PDF copy of the letter to your email address on record at the school.
	- $\circ$  Mail The school can mail a paper copy of the letter to your address on record at the school.
	- $\circ$  In person The school can give you a paper copy in person. You must provide a picture ID in order for the school to release this information.
- 2) From your Web browser, go to

https://powerschool.nkcschools.org/public

This will take you to the PowerSchool sign in screen.

  3) Click on the **Create Account** button.

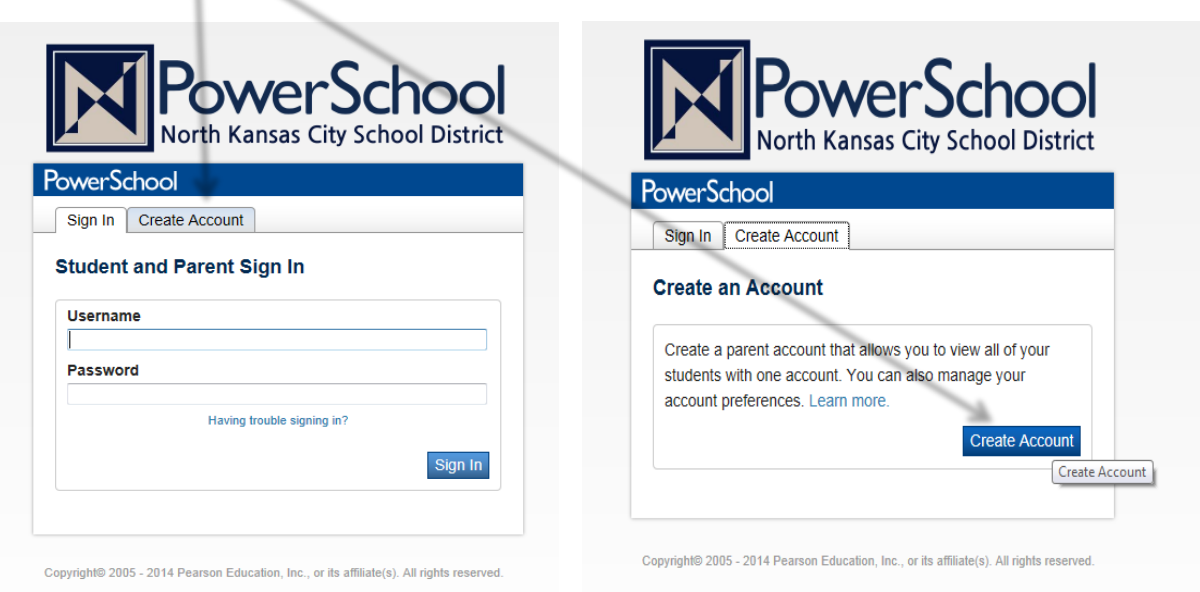

- 4) Create your account.
	- Enter your **first name**.
	- Enter your **last name**.
	- Enter your **email address**.
	- **Enter a user name** of your choice. This cannot be the user name on the Parent Access Letter.  **Remember, this is case sensitive!**
	- Enter a **password** of your choice. Make it **six or more characters long**. **Remember, this is case sensitive!**
	- For each of your students, enter their access information. Refer to the information you gathered in step 1.

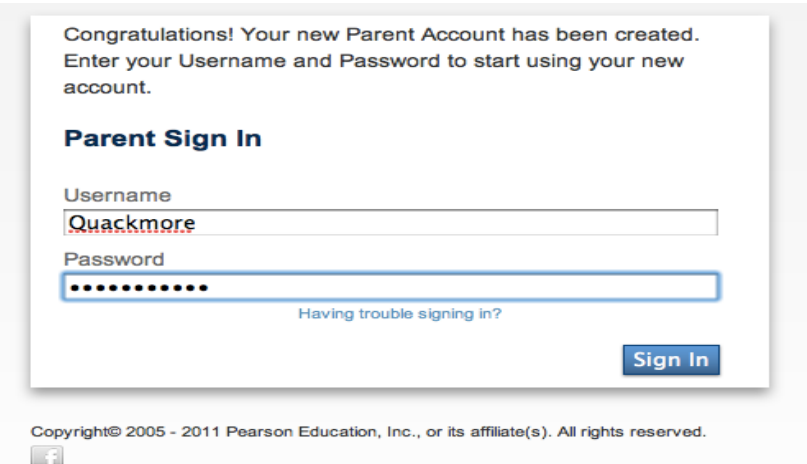

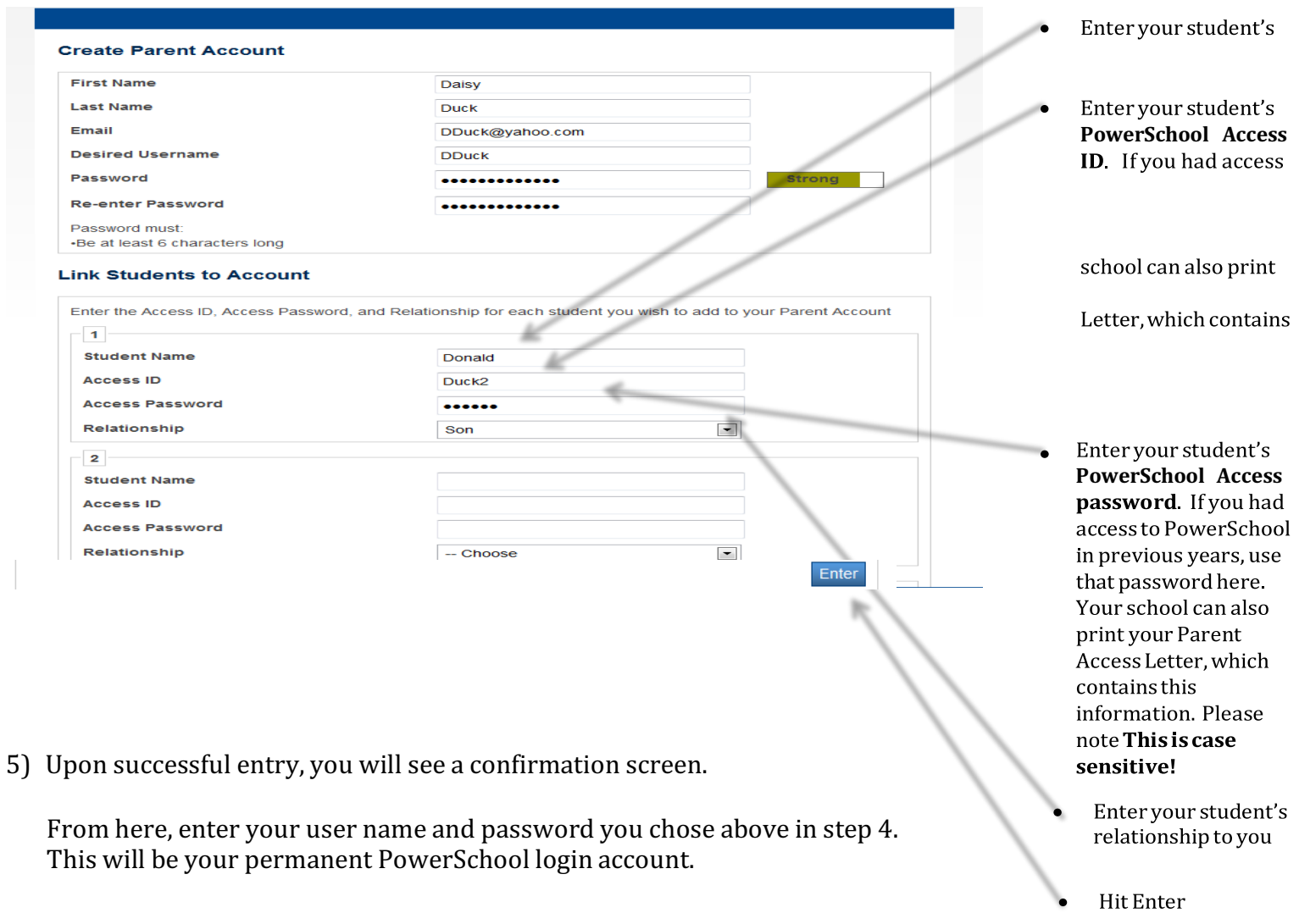

6) Once logged in, you'll now see tabs for each of your students.